### <span id="page-0-0"></span>**§ 1. Переход от схемотехнического к системотехническому уровню в программе «Micro-Cap»**

В настоящее время существует множество систем и системных комплексов моделирования радиотехнических устройств и систем, например, таких как: ALPAC, CicuitMaker, OrCAD, Electronic Workbech, Protel DXP, System View, Microwave Office, Micro-Cap, MatLab + Simulink и т.д. Из этого комплекса программ моделирования наглядней и удобней для освоения схемотехнического моделирования подходит программа «Micro-Cap», но резонный возникает вопрос — схемотехническое моделирование не вполне удовлетворяет системному направлению кафедры «Радиотехнических и телекоммуникационных систем» при системном анализе радиотехнических устройств. Однако в программе «Micro-Cap» есть одна особенность, которая позволяет после её модернизации довести программу «Micro-Cap» до системотехнического уровня. Эта особенность состоит в использовании **макромоделей** в качестве функциональных узлов (ФУ) радиотехнических систем (РС).

В состав программы «Micro-Cap» входит достаточно обширная библиотека компонентов (библиотека профессиональной версии содержит примерно 8 тыс. компонентов). Библиотека компонентов также содержит макромодели типовых радиотехнических устройств, например, сумматор, усилитель, ограничитель, интегратор и т.п. Фактически макромоделью может быть любое по сложности радиотехническое устройство или даже одиночный компонент. Поэтому в целях усовершенствования программы «Micro-Cap» и пополнения библиотеки компонентов можно воспользоваться средствами для создания новых макромоделей с последующим их включением в библиотеку. Совокупность макромоделей должна быть направлена на раскрытие целостности РС, выявление многообразных типов связей в них, а от полноты библиотеки макромоделей будет зависеть сложность моделируемых РС.

Для дальнейшего описания остановимся на рассмотрении понятия — макромодель. В чём же отличие макромодели от отдельной схемы? Отличие заключается в том, что правильно построенная макромодель не обладает конкретно заданными параметрами, а позволяет основные параметры назначать при использовании в составе различных РС. Отдельно взятая схема такой универсальностью не обладает, в ней все параметры чётко определены, а для их изменения требуется предварительный перерасчёт схемы и дальнейшая её доработка. Поэтому актуальной задачей для модернизации программы «Micro-Cap» является усовершенствование её библиотеки макромоделей. Причём каждую макромодель перед включением в основную библиотеку требуется тщательно проверить и испытать при различных исходных данных.

# **§ 2. Создание новой макромодели**

Для иллюстрации вышесказанного можно привести следующий пример. Практически любую по сложности РС можно упростить до уровня типового радиозвена (ТРЗ), представленного на рис. 1, и затем проводить анализ в контрольных точках. Как видно из рисунка ТРЗ состоит из следующих ФУ:  $\Gamma_{\text{THC}}$  — генератор простых импульсных сигналов (ПИС); ПФ полосовой фильтр; Д — детектор; Инт — интегратор; РУ — решающее устройство.

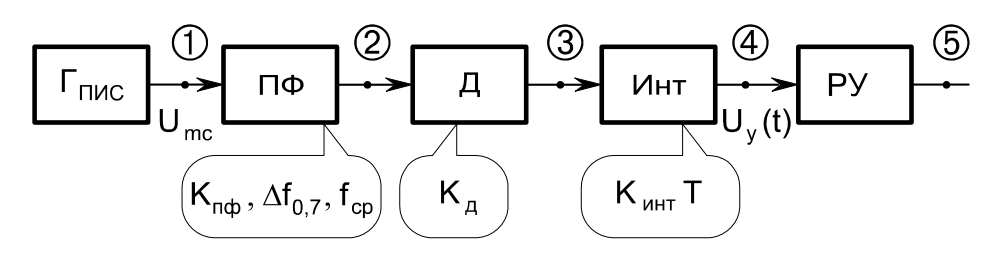

Рис. 1. Типовое радиозвено

В общем случае для анализа ТРЗ необходимо построить схему, содержащую указанные ФУ. В случае использования макромоделей вместо перечисленных ФУ, полученная схема ТРЗ станет более удобной для дальнейшего её анализа<sup>1</sup>.

Рассмотрим этапы создания макромодели и добавления её в компонентов «Micro-Cap». Все доступные макромодели, которые хранятся в библиотеке компонентов перечислены в меню Component  $\rightarrow$  Analog Primitives  $\rightarrow$  Macros. Шелчок на выбранной макромодели приведёт к её выбору и последующей вставки в графическом окне программы «Місго-Сар».

Для создания макромодели предварительно потребуется создать схему. Рассмотрим это на примере создания макромодели генератора ПИС.

Простые импульсные сигналы (ПИС) представляют собой одиночные радиоимпульсы (см. рис. 2) с гармоническим заполнением ( $U_{\text{mc}}$  — амплитуда;  $f_c$  — несущая частота;  $\tau_{\text{m}}$  — длительность импульса) или «пачку» радиоимпульсов ( $T_{\text{nos}}$  — период повторения импульсов;  $N_{\rm H}$  — количество импульсов в пачке).

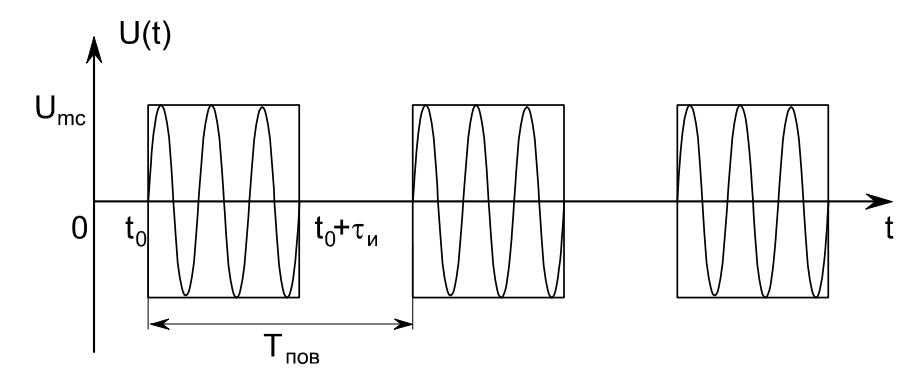

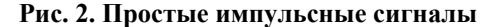

Для создания генератора используем идею создания последовательности видеоимпульсов с последующим заполнением их гармоническими колебаниями. Схема, реализующая генератор ПИС представлена на рис. 3.

Источник видеоимпульсов задаётся стандартным компонентом Component > Analog Primitives → Waveform sources → Pulse Source (обозначение на схеме — V1).

#### Параметры компонента Pulse Source.

| Параметр Описание |                                          |              |  | Единицы Значение по умолчанию |  |
|-------------------|------------------------------------------|--------------|--|-------------------------------|--|
| VZERO             | Уровень постоянной составляющей          | Volts        |  |                               |  |
| <b>VONE</b>       | Амплитуда                                | <b>Volts</b> |  |                               |  |
| P1                | Время начала переднего фронта импульса s |              |  | $1e-7$                        |  |

<span id="page-1-0"></span>Программа «Місго-Сар» позволяет осуществлять временной метод анализа и частотный, а также осуществлять расчёт передаточных характеристик цепей по постоянному току. Анализ переходных процессов или «временной анализ» осуществляется при выполнении команды программы «Micro-Cap» Transient... из меню Analysis. На оси абцисс (X Expression) следует указать переменную времени Т, а переменной оси ординат (Y Expression) является узловое напряжение, обозначаемое V(номер узла схемы), например, V(1) - напряжение на первом узле схемы.). Также в режиме временного анализа доступны спектральный анализ и корреляционный анализ. Для проведения первого на оси абцисс (X Expression) следует указать переменную частоты F, а в качестве переменной оси ординат (Y Expression) спектральную функцию узлового напряжения, обозначаемую как AS(V(номер узла схемы)), например, AS(V(1)) — спектральная функция напряжения первого узла схемы. Для проведения крреляционного анализ на оси абцисс (X Expression) следует указать переменную времени Т, а в качестве переменной оси ординат (Y Expression) корреляционную функцию узлового напряжения, обозначаемого как AC(V(номер узла схемы)), например, AC(V(1)) — корреляционная функция напряжения первого узла схемы.

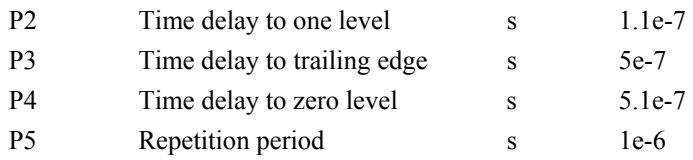

Заполнение гармоническим колебанием организуется источником, задаваемым пользовательской формулой Component  $\rightarrow$  Analog Primitives  $\rightarrow$  Function Source  $\rightarrow$  NFV (обозначение на схеме - E1) в параметрах, которого указывается следующее выражение:

 $(v(1))^*$ соз $(6.28*F0*T)$ , где v(1) —напряжение, снимаемое с узла (1)\*; F0 — несущая частота; Т — текущее время.

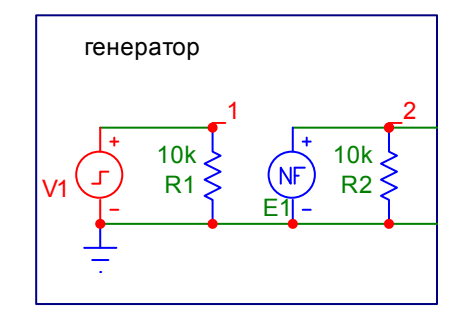

Рис. 3. Схема генератора ПИС

Программа «Місго-Сар» при каждом вызове любого вида моделирования анализирует схему и обозначает узлы *шифрами*, но если какой то участок схемы был удалён, изменён или добавлен, то произойдёт перенумерация всех узлов схемы. Поэтому во избежании ошибок при проведении анализа схем необходимо произвести нумерацию узловых точек «вручную». Вручную нумерация осуществляется присвоением текстового обозначения конкретному узлу схемы, при этом не допускается использование цифр или текстовых директив, на которые ссылается при расчётах программа «Micro-Cap», например sin, cos, V, T, F и т.д. Цифровые обозначения используются самой программой для нумерации узлов, поэтому в начале каждой цифры допускается, например, использование символа подчёркивания.

После обозначения первого узла схемы текстом 1 формула, используемая в элементе E1 изменится и примет следующий вид:

# $(v(1))^* cos(6.28*F0*T)$ .

Перед дальнейшим созданием макромодели необходимо проверить схему. Для этого требуется указать все переопределяемые параметры схемы. А именно, значения у источника видеоимпульсов VZERO, VONE, P1, P2, P3, P4, P5, и у источника гармонических колебаний F0. После этого можно осушествлять анализ схемы в режиме анализа переходных процессов по команде из меню Analysis-Transient Analysis. Результаты представлены на рис. 4.

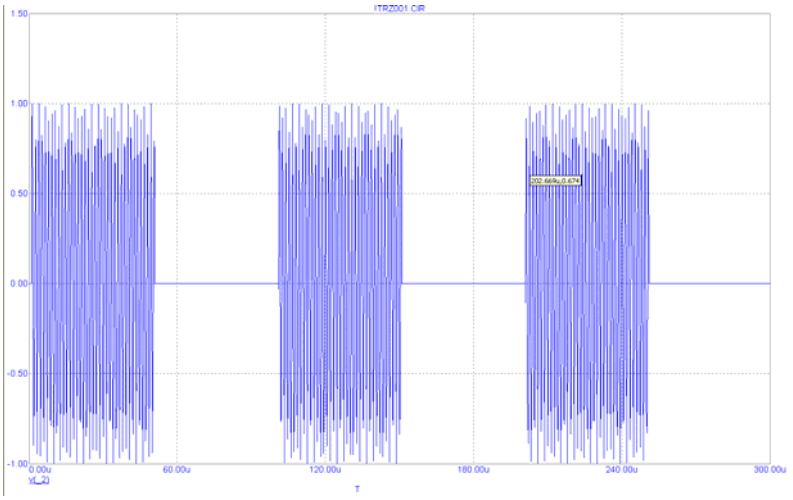

Рис. 4. Временные зависимости на выходе генератора ПИС

<span id="page-3-0"></span>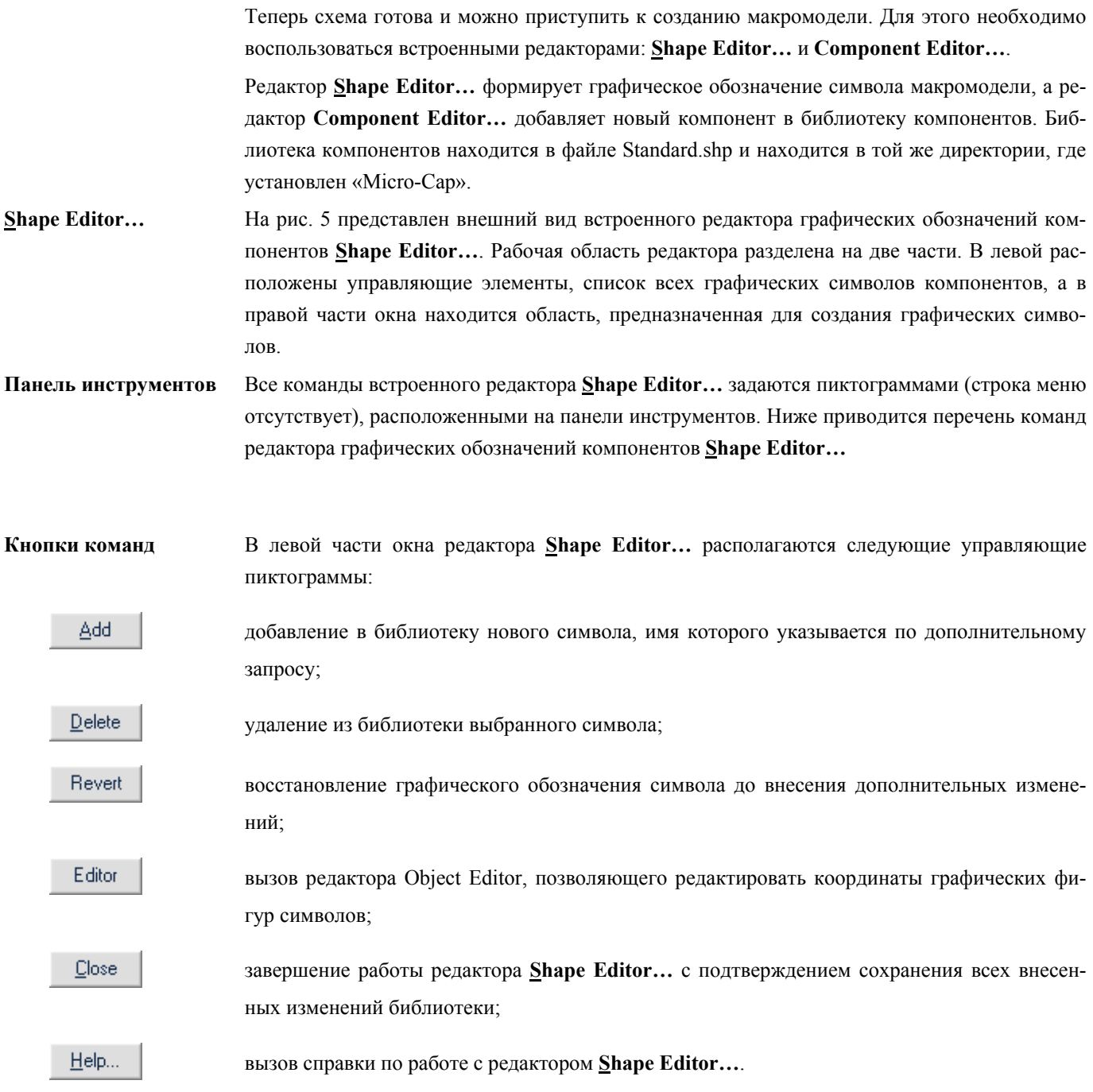

# § 3. Создание графического обозначения для новой макромодели

Для добавления символа нового компонента необходимо выполнить следующие шаги:

1) щелкнуть на кнопке **Add** (либо щелкнуть на панели инструментов на  $\Box$ ) и ввести имя нового компонента;

2) с помощью соответствующих элементов управления нарисовать графическое обозначение нового компонента в правой части экрана;

3) чтобы сохранить результаты внесенных изменений в библиотеке компонентов необходи-

мо нажать на кнопку **Close** (или | | ). На вопрос сохранять внесенные изменения ответить утвердительно.

Для изменения компонента уже существующего в библиотеке компонентов нужно: 1) выбрать компонент из списка компонентов в левой части окна редактора Shape Editor...; 2) и 3) см. Выше.

| <b>Shape Editor</b>             |                              |   |      |   |   |            |    |  |                                                                                                    |  |  |   | $\mathbf{x}$ |
|---------------------------------|------------------------------|---|------|---|---|------------|----|--|----------------------------------------------------------------------------------------------------|--|--|---|--------------|
| Ê<br>$\Box$                     | Ж                            | E | HII. | Ķ | 如 |            | J. |  | $\frac{1}{2} \frac{1}{\sqrt{2}} \frac{1}{\sqrt{2}} \frac{$ |  |  |   |              |
| ₩<br>签                          | $\mathsf{Q}$<br>$^\circledR$ |   | 回    |   |   | 7<br>$+ +$ |    |  |                                                                                                    |  |  |   |              |
|                                 |                              |   |      |   |   |            |    |  |                                                                                                    |  |  |   |              |
| Standard                        | ×                            |   |      |   |   |            |    |  |                                                                                                    |  |  |   |              |
| Sum3                            |                              |   |      |   |   |            |    |  |                                                                                                    |  |  |   |              |
| Short5                          | ۸                            |   |      |   |   |            |    |  |                                                                                                    |  |  |   |              |
| Short6<br>Sine_Source           |                              |   |      |   |   |            |    |  |                                                                                                    |  |  |   |              |
| Slip                            |                              |   |      |   |   |            |    |  |                                                                                                    |  |  |   |              |
| Sparkgap                        |                              |   |      |   |   |            |    |  |                                                                                                    |  |  |   |              |
| SPICE_I<br>SPICE_V<br>Stim.root |                              |   |      |   |   |            |    |  |                                                                                                    |  |  |   |              |
| STIM1                           |                              |   |      |   |   |            |    |  |                                                                                                    |  |  |   |              |
| STIM16<br>STIM2                 |                              |   |      |   |   |            |    |  |                                                                                                    |  |  |   |              |
| STIM4                           |                              |   |      |   |   |            |    |  |                                                                                                    |  |  |   |              |
| STIM8<br>Sub                    |                              |   |      |   |   |            |    |  |                                                                                                    |  |  |   |              |
| Sum<br>Sum <sub>3</sub>         | ▼                            |   |      |   |   |            |    |  |                                                                                                    |  |  |   |              |
| Add<br>Delete                   |                              |   |      |   |   |            |    |  |                                                                                                    |  |  |   |              |
|                                 |                              |   |      |   |   |            |    |  |                                                                                                    |  |  |   |              |
| Editor<br>Revert                |                              |   |      |   |   |            |    |  |                                                                                                    |  |  |   |              |
| Close<br>$H$ elp                |                              | ۰ |      |   |   |            |    |  |                                                                                                    |  |  | ▸ |              |
|                                 |                              |   |      |   |   |            |    |  |                                                                                                    |  |  |   |              |

Рис. 5. Встроенный редактор графических обозначений компонентов Shape Editor...

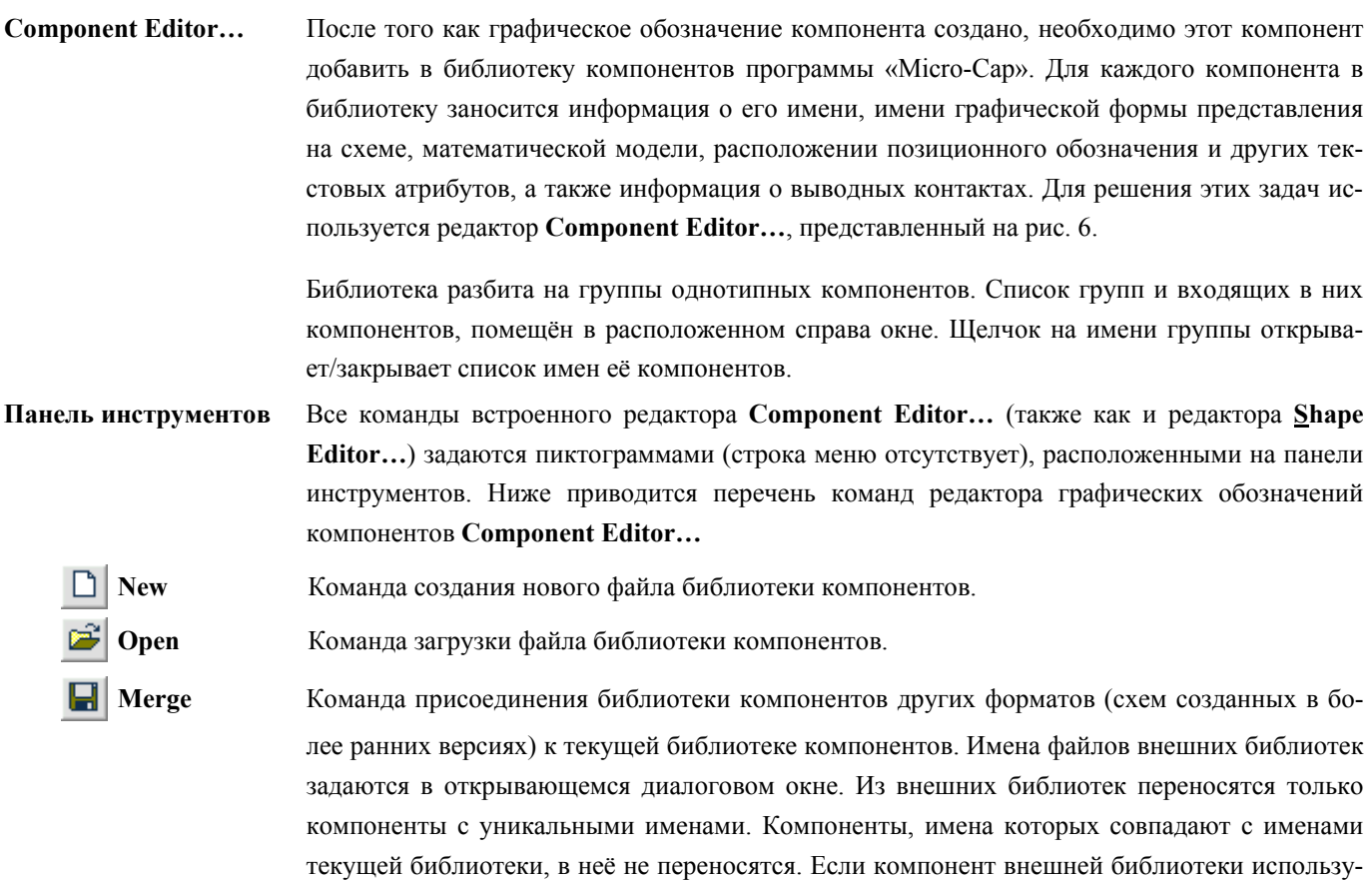

 $\overline{5}$ 

ет имя символа, отсутствующее в библиотеке символов текущей библиотеки, этот символ копируется из внешней библиотеки символов в текущую с добавлением префикса \$ к имени символа. Новые компоненты размещаются в специальную группу, например New Group.

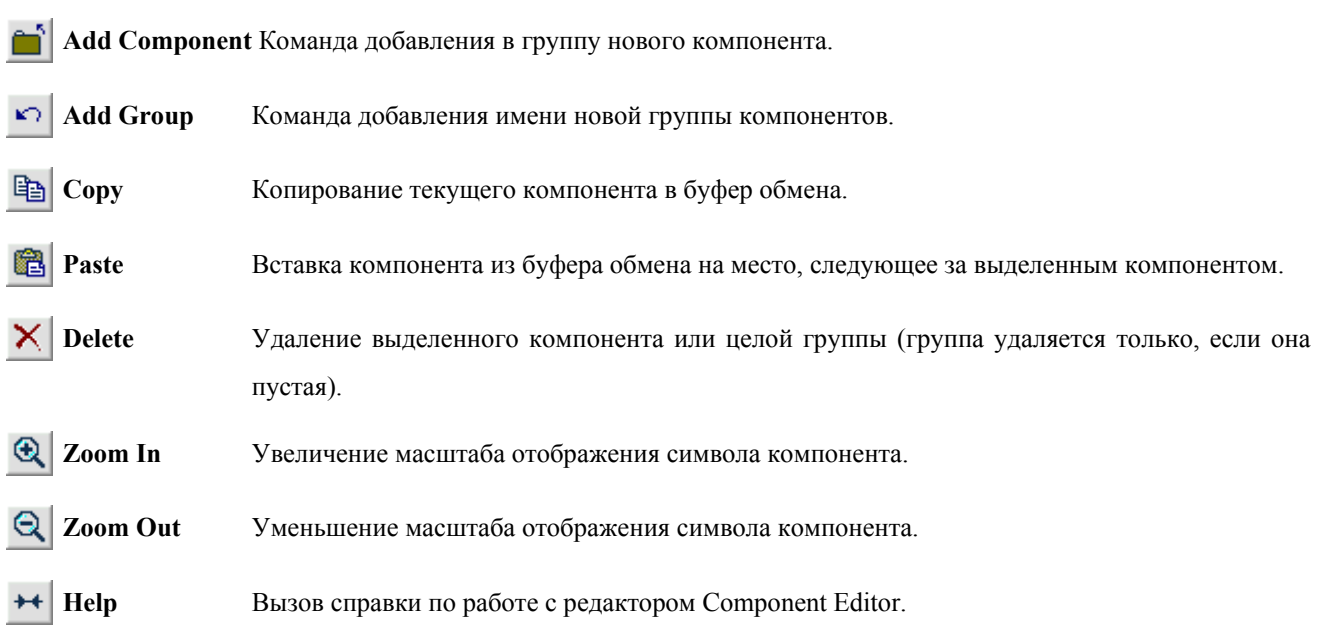

### Поля, раскрывающиеся списки и флажки редактора Component Editor

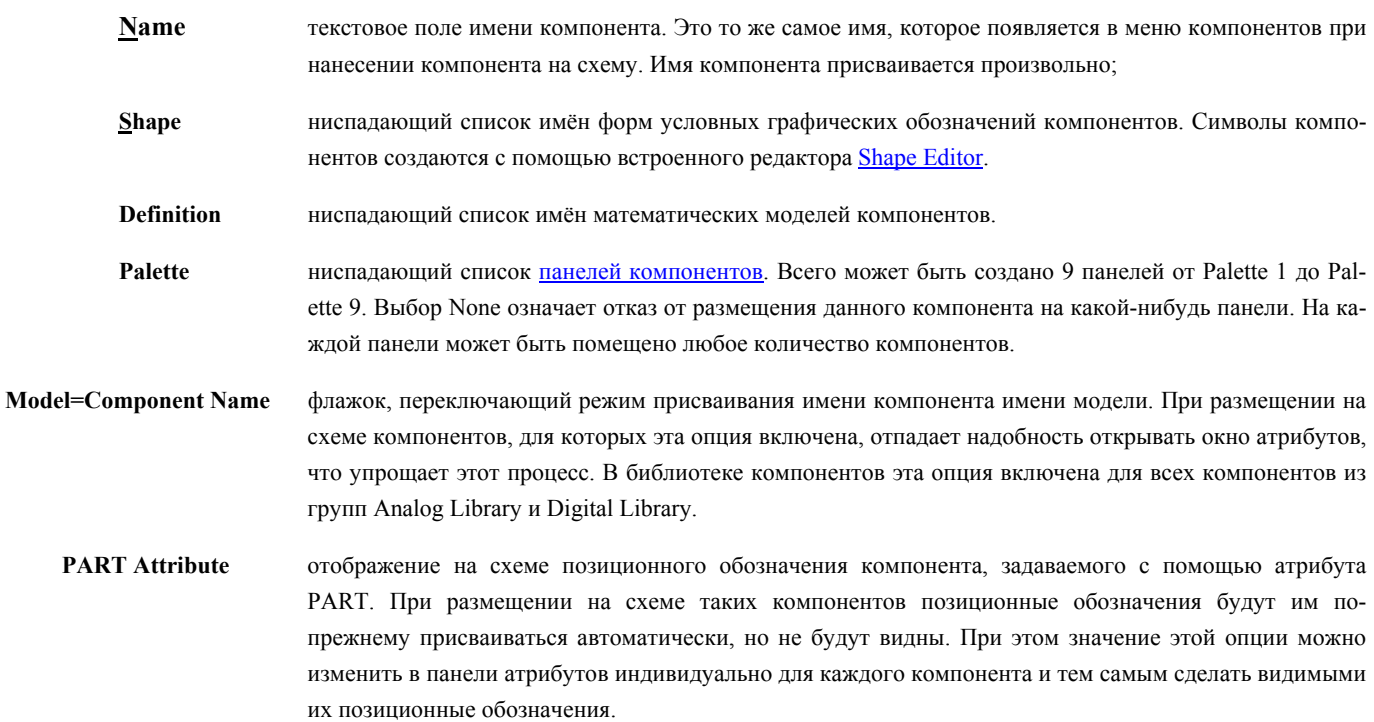

### § 4. Добавление в библиотеку компонентов новой макромодели

Для добавления нового компонента необходимо выполнить следующие шаги:

1) в правой части диалогового окна выбрать подходящую группу компонентов. В нашем случае Macros.

2) щелкнуть на кнопке \*\* Add Component и заполнить ввести в поле Name имя макро-

модели, в поле Shape выбрать имя фигуры созданной ранее, далее убедиться в том, что в

поле Definition установлена требуемая группа компонентов, остальные параметры можно не менять.

3) если вы узнали свою фигуру в левой нижней части окна, то следующим шагом требуется указать выводные контакты макромодели, т.е. узловые точки, по которым «Micro-Cap» будет производить анализ. Для этого необходимо дважды щёлкнуть на месте предполагаемого узла. В появившемся диалоговом окне Pin Name указать имя узла (внимание! Имя выводных контактов должны полностью совпадать с теми, которые используются в схеме макромодели);

3) остаётся сохранить результаты. Щёлкайте на крестике в правом верхнем угле и отвечайте утвердительно на вопрос: Сохранить ли внесённые изменения?

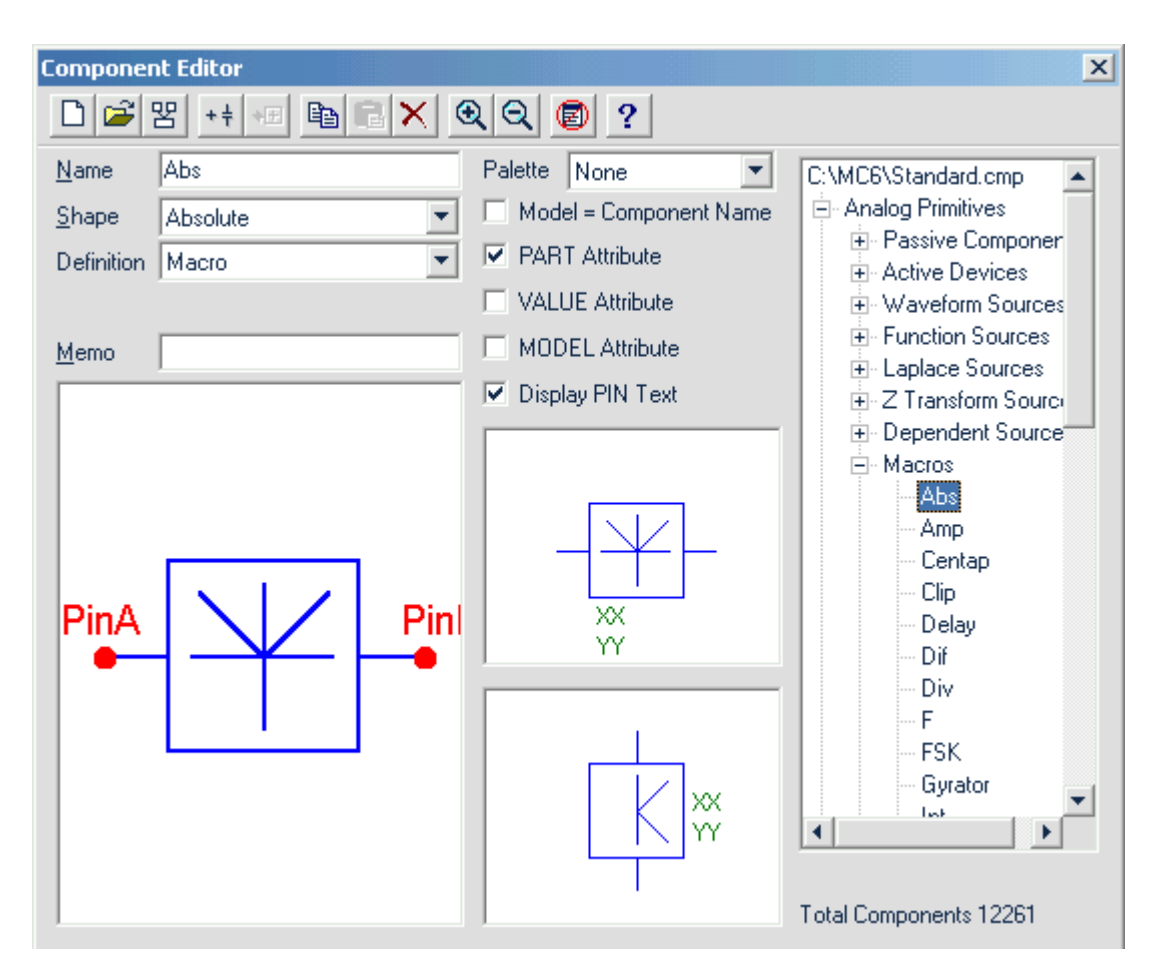

Рис. 6. Встроенный редактор графических обозначений компонентов Component Editor...

В окончательном варианте схемы макромодели должны использоваться вместо числовых значений имена переменных. А связь этих переменных с числовыми значениями определяет директива .parameters (параметры макромодели).

Например, при построении генератора ПИС используется следующие переопределяемые параметры:  $F0$  — несущая частота ПИС и параметры компонента **Pulse Source**:  $VONE$  амплитуда ПИС;  $PI = P2$  — время начала ПИС;  $P3 = P4$  — время окончания первого импульса в пачке ПИС; P5 — период повторения ПИС; разность P4 и P1 — длительность импульса ПИС.

Таким образом, макромодель не должна содержать числовых значений перечисленным выше параметрам, и обязательно должна присутствовать на схеме строка следующего ви- $\partial a$ : parameters(параметры, разделённые запятой). В скобках указываются те параметры, которые будут заданы при использовании макромодели в дальнейшем. В случае генераmopa  $\Pi M C$ : .parameters(F0, VONE, P1, P2, P3, P4, P5).

Макромодель генератора ПИС готова к использованию. В итоге в меню Component  $\rightarrow$  Analog Primitives Æ **Macros** находится новый компонент макромодели генератора ПИС.

При использовании генератора ПИС в составе других схем или его анализа в качестве параметров необходимо указать Parameters(числовые значения параметров, разделённые запятой). Всё вышесказанное относится к пятой, шестой, седьмой и восьмой версий программы «Micro-Cap».

Библиотека «Micro-Cap» содержит простейшие компоненты, из которых пользователь может строить схемы и макромодели. Наша задача использовать уже имеющиеся макромодели и в случае необходимости уметь добавлять собственные макромодели. В результате мы получим мощный пакет системотехнического моделирования.